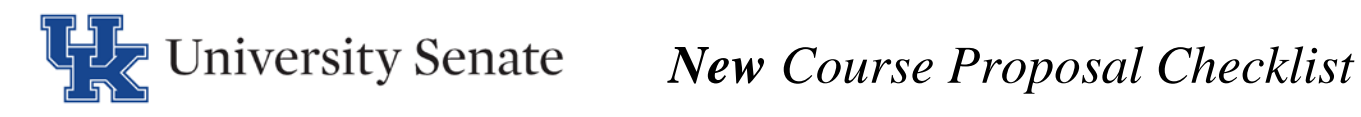

 $\bullet$ **Before beginning a proposal in Curriculog, please turn on the help text by clicking the help text icon.**

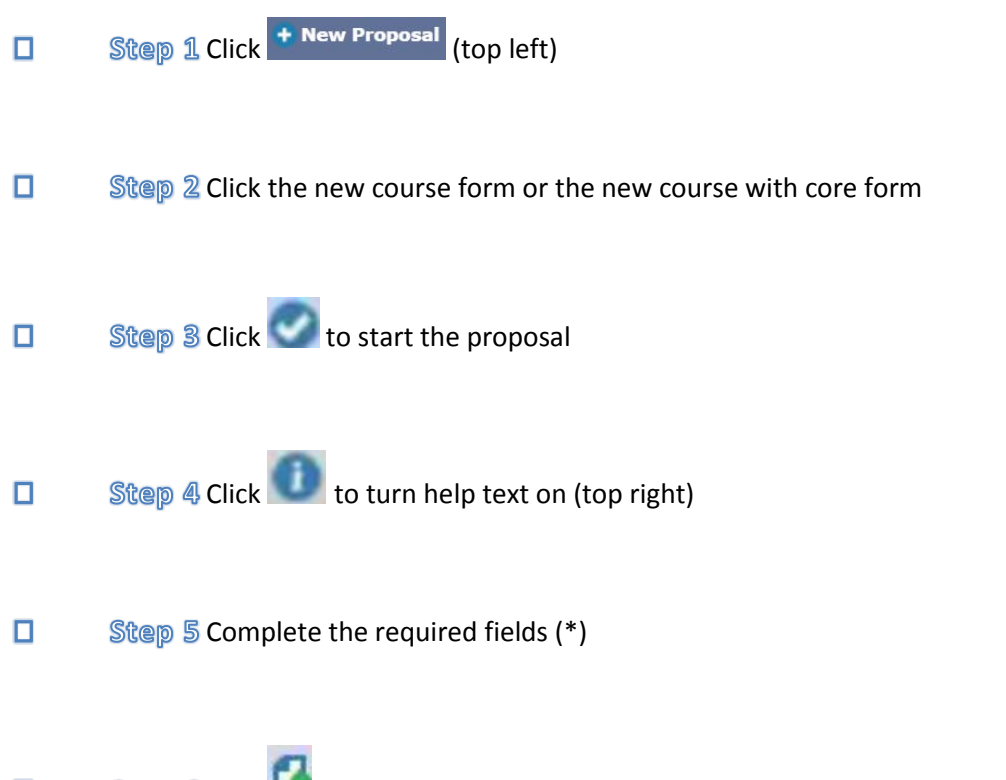

Step 6 Click  $\Box$  to add attachments (i.e. syllabus/letter of support for cross listing) from the  $\Box$ proposal toolbar located on the right.

*Note: To add a cross listing to a new course, please refer to the cross listing information sheet.* 

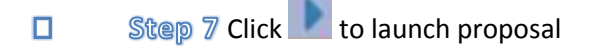